## [Class Link](https://my.classlink.com/rcboe)

- 1. Log in to Class Link with your laptop username and you laptop password.
	- a. For example:
		- i. USERNAME: fulmera.tera
		- ii. PASSWORD: D0xVjy
- 2. Once you log in, you will see a grid of icons for all your county-approved software programs. Click on each icon and add the username and password specific to each of those programs.

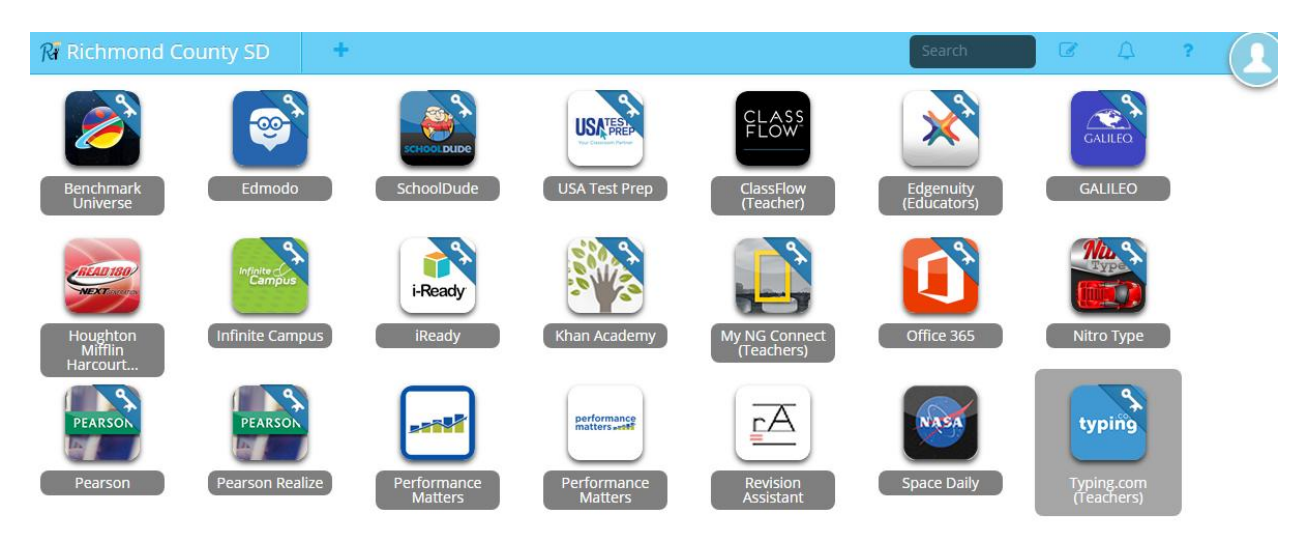

3. If you add the username and password, but it does not open correctly, it is possible you have entered the wrong username and password. Right click the app, and click "update password." Re-enter your username and password.

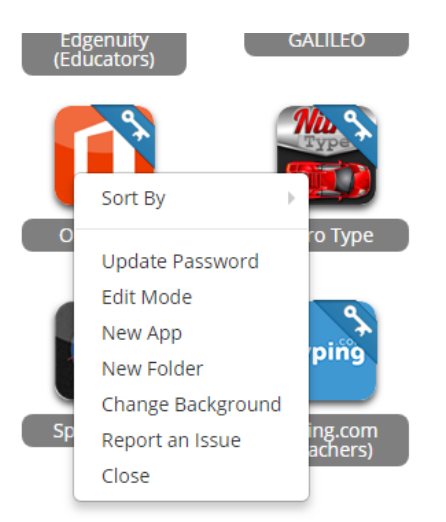

4. Look at the top left of the screen. Click the "+" sign to add additional apps.

Ŷ.

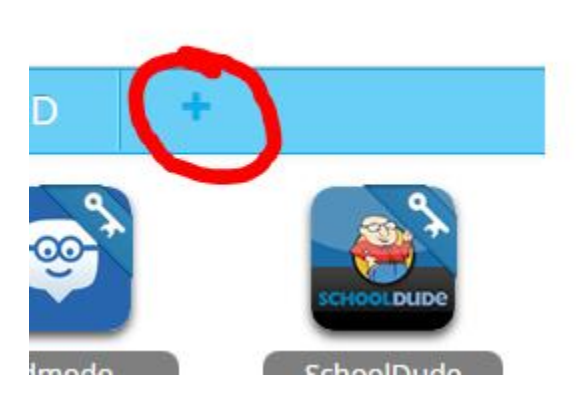

5. Look at the top right of the screen. Click the picture of the person and "my profile" to customize your picture and theme.

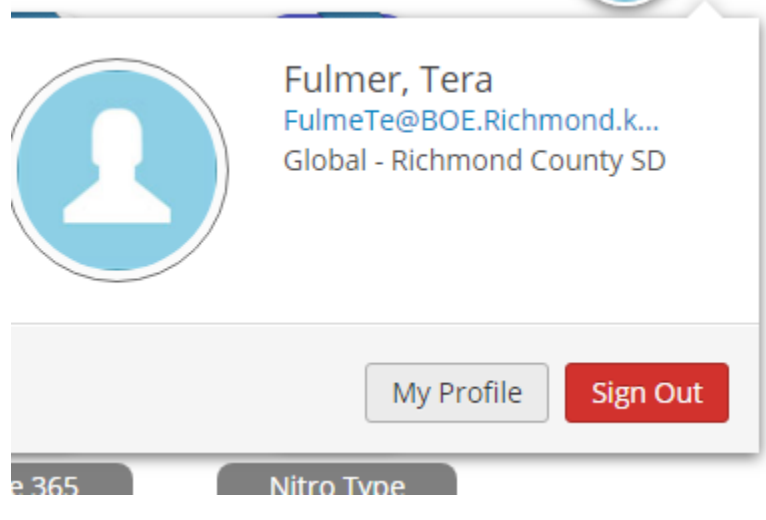